### **第48回日本血管外科学会学術総会**

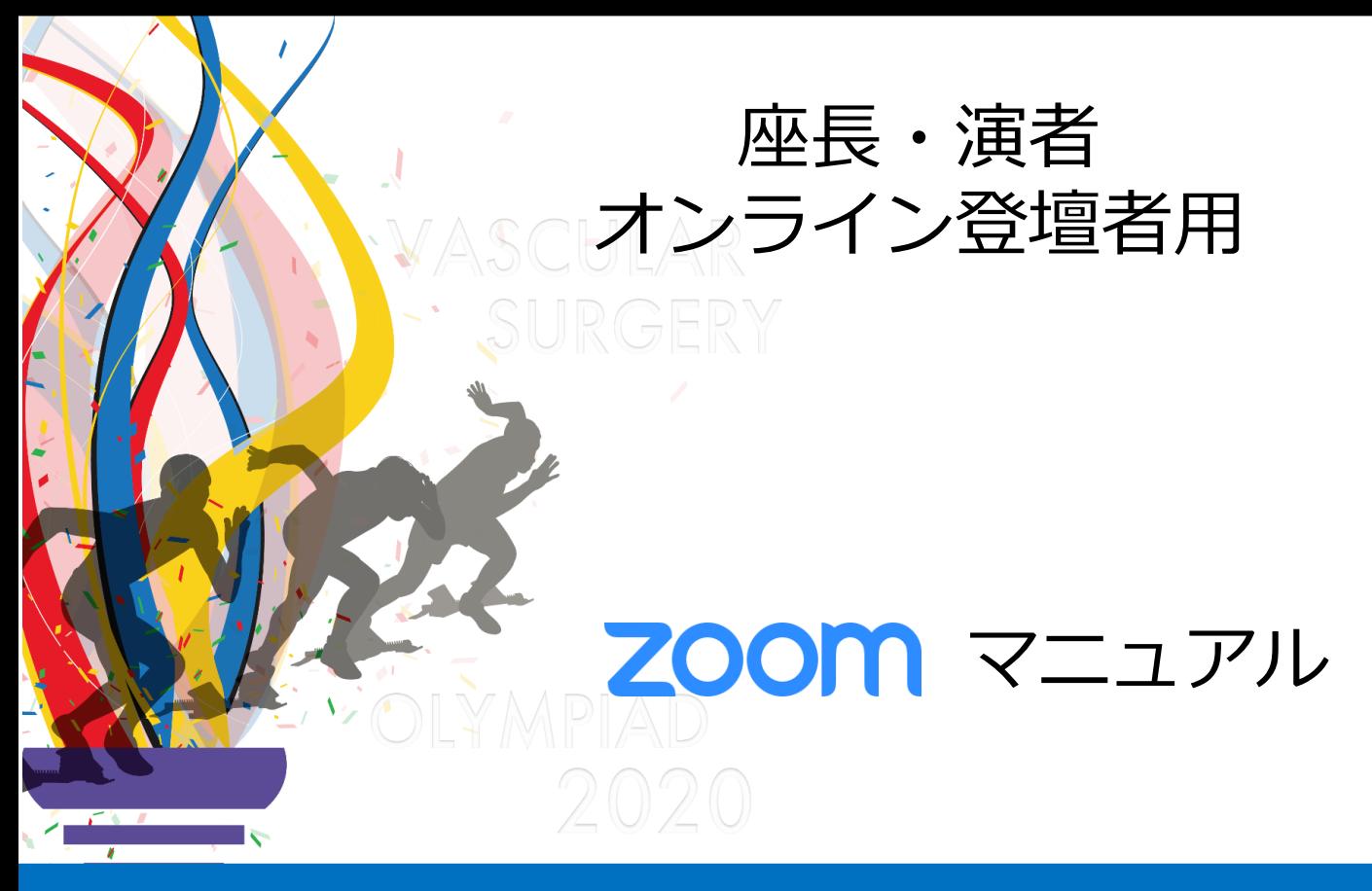

オンライン登壇者の準備(Zoom) オンライン登壇者の準備(接続環境)

オンライン登壇者の会場入室

オンライン登壇者の進行方法【座長】 ・・・12 オンライン登壇者の進行方法【演者】 ・・・16

7

### STEP 1 Zoomアプリ (PC版) のダウンロード・インストール

1) Zoom公式ホームページより https://zoom.us/download#client\_4meeting 「ミーティング用 Zoom クライアント」のダウンロード

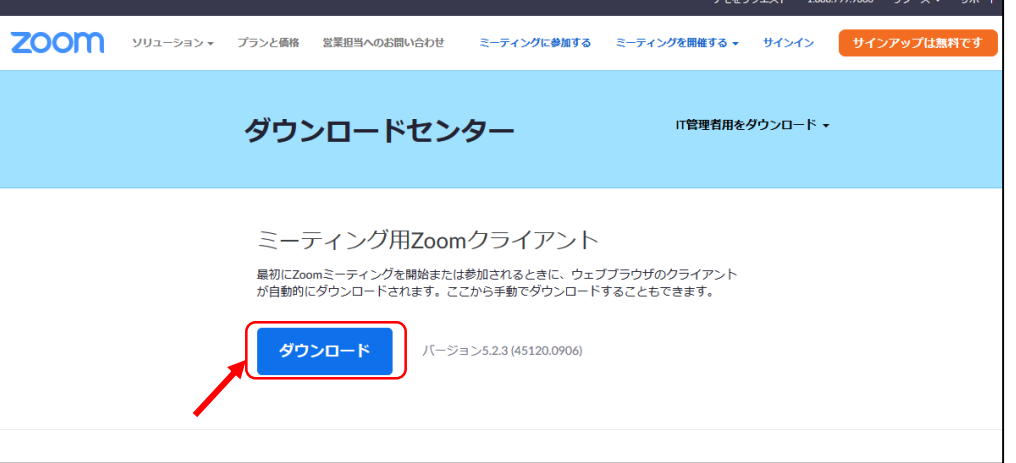

2)ダウンロードファイル(ZoomInstaller.exe)クリックし、インストール

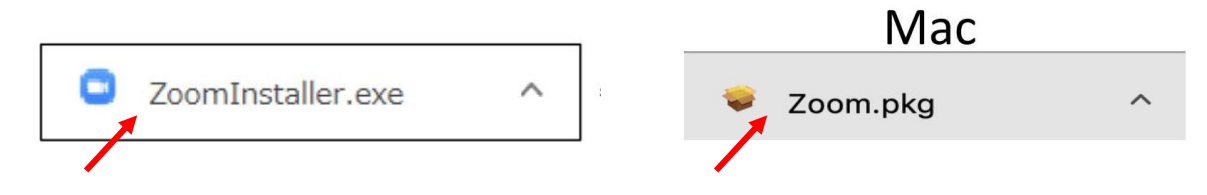

3)下記の画面が表示されたらダウンロード・インストール完了です。

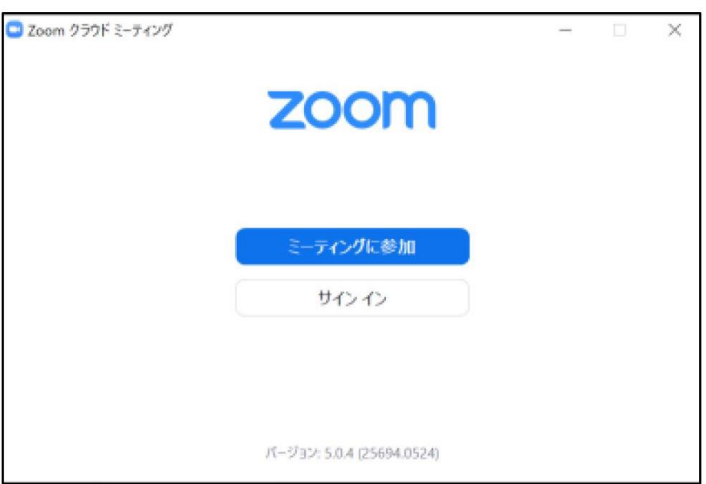

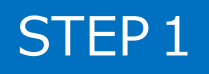

### STEP2 | Zoomアプリ (PC版)の有効化 (登録)

1)サインインを選択

STEP2

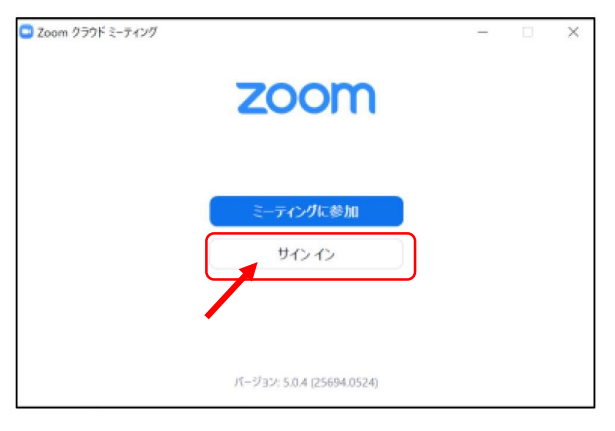

2)無料サインアップでメールアドレス登録

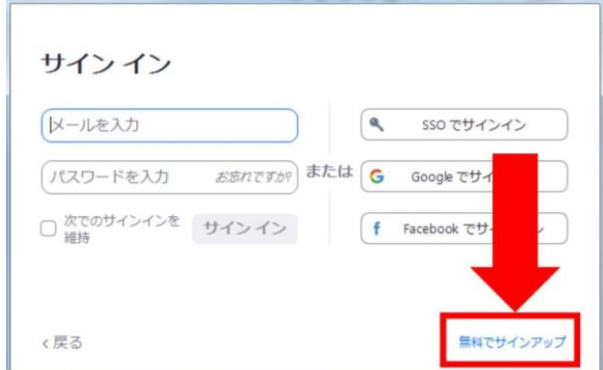

3) 入力したメールアドレスに有効化確認のメールが届き、 「アクティブなアカウント」をクリック

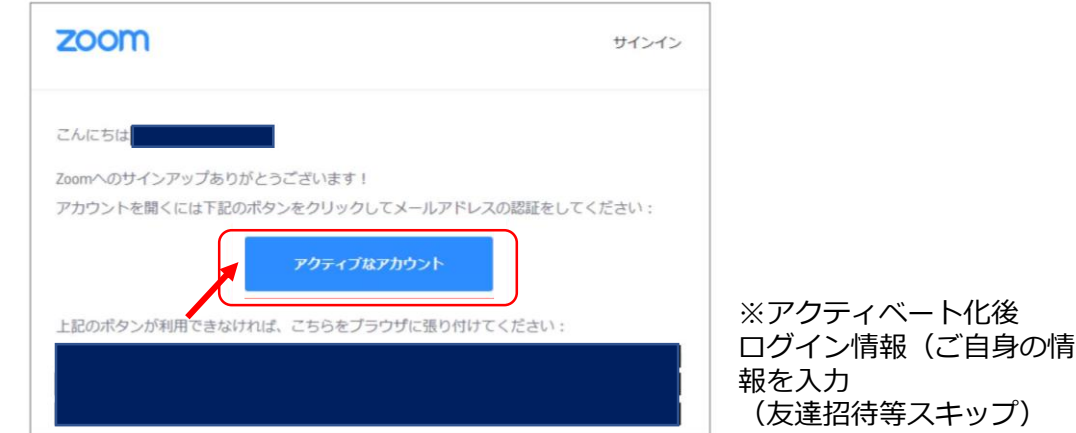

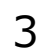

### STEP3 | Zoom ビデオテスト・オーディオテスト

1) Zoomアプリにサインイン

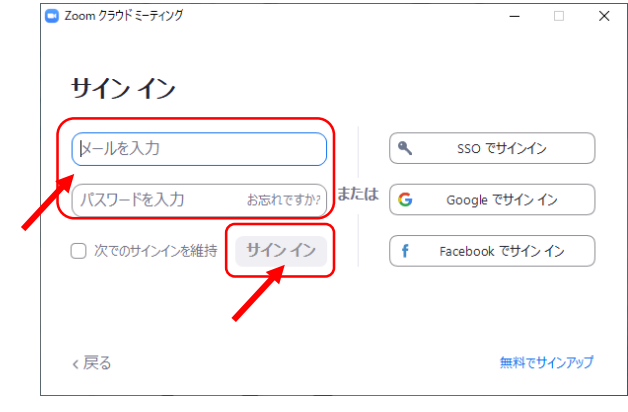

※メールアドレス、パスワードを入力 ↓ ※サインインボタンをクリック

2)設定をします(歯車ボタン)

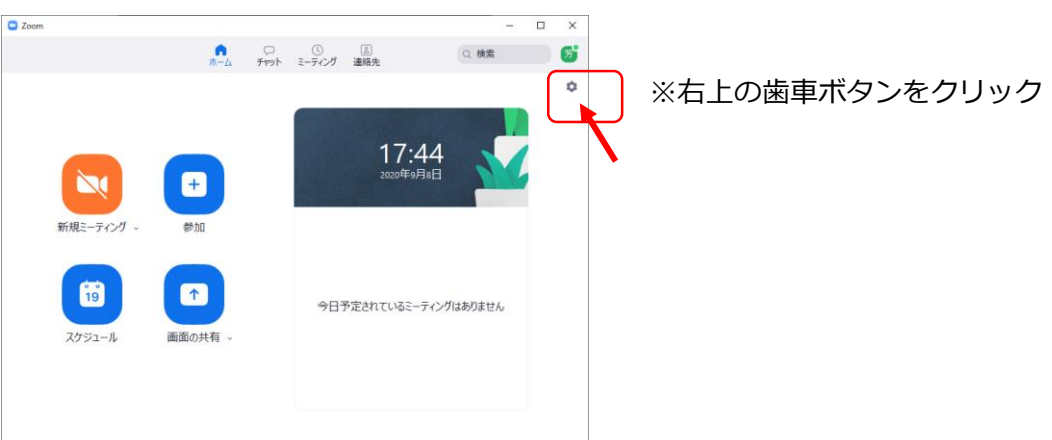

3) ビデオの設定 ※外部の WEB カメラなどを利用されている場合は、カメラから選択して変更お願いします

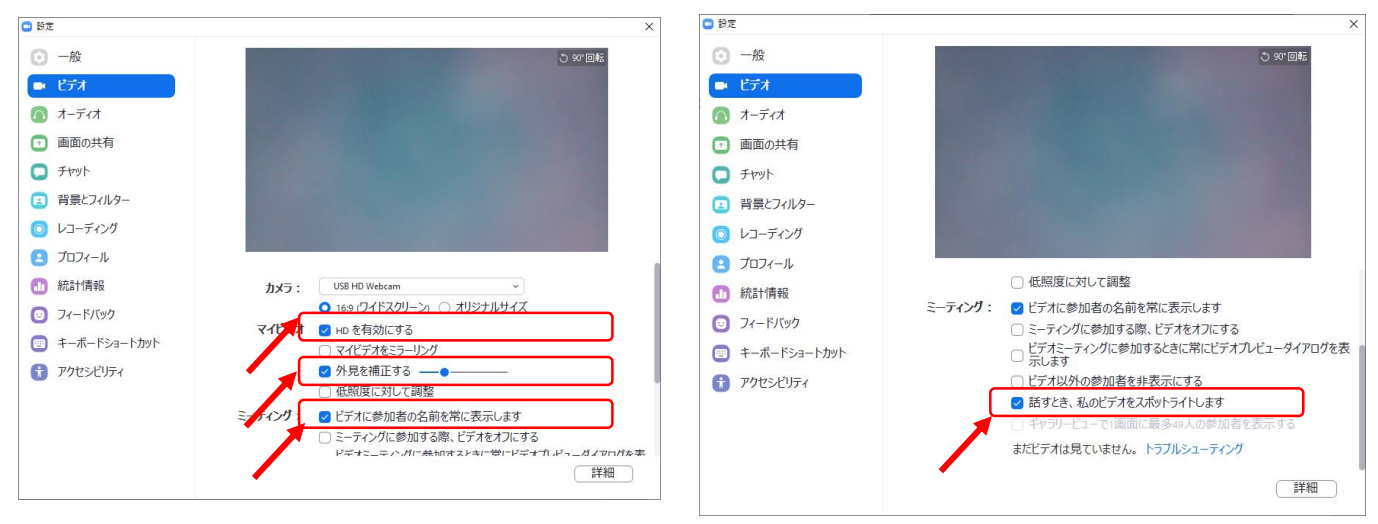

STEP3 | Zoom ビデオテスト・オーディオテスト

4)オーディオの設定

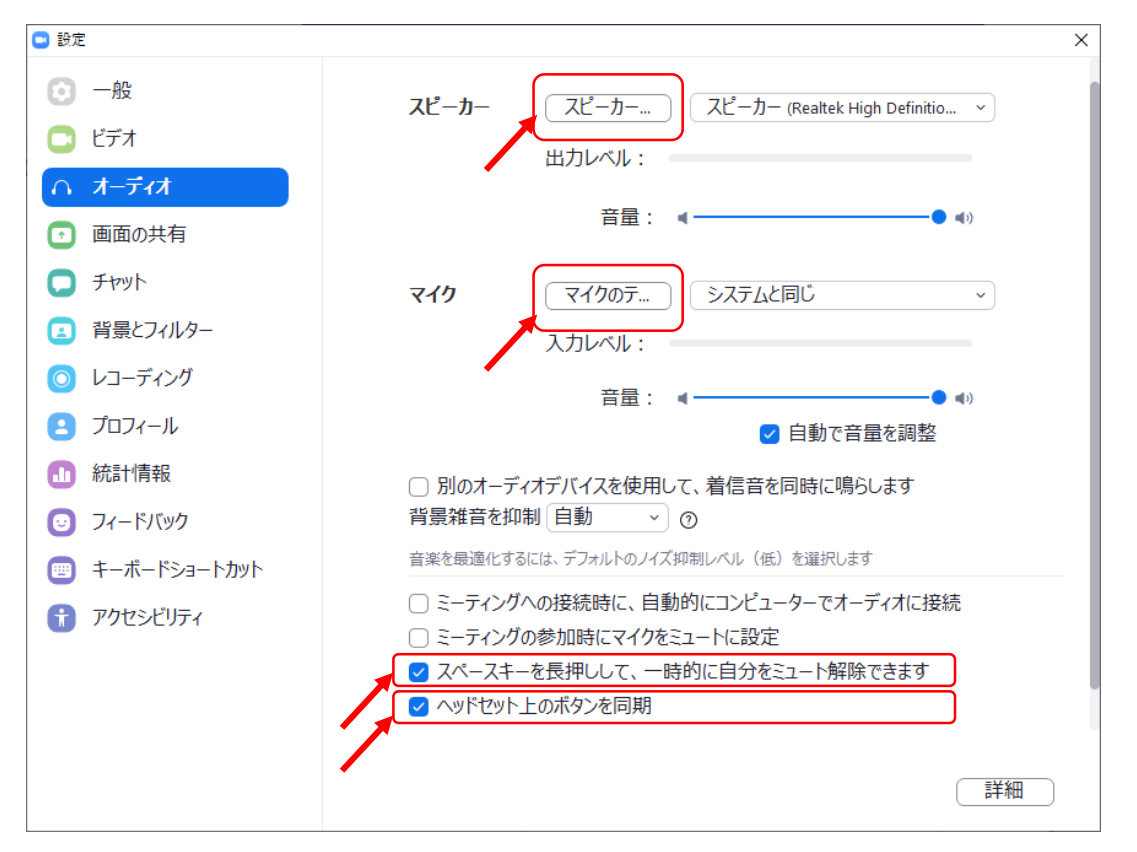

※「スピーカーのテスト」をクリックして、正常に音声が聞こえるかのテストをお願いします。 「マイクのテスト」をクリックして、正常に自分の声が聞こえるかのテストをお願いします。

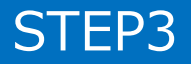

### オンライン登壇者の準備(接続環境)

#### STEP4 接続環境の準備

- 1)【端末】 インターネット接続が可能なPC、タブレット
- 2)【インターネット】 安定したネット環境が望ましいために、インターネットは有線接続を 推奨しております。不安定な接続環境ですと、画質や画像落ち、 音声の途切れに繋がり視聴者の方に影響を及ぼすことがあります。
- 3)【スピーカー】 イヤホン、ヘッドセット、外部接続スピーカーなど
- 4)【マイク】 イヤホンマイク、ヘッドセットなど
- 5)【カメラ】 PC内臓カメラ、WEBカメラなどの外部接続カメラなど

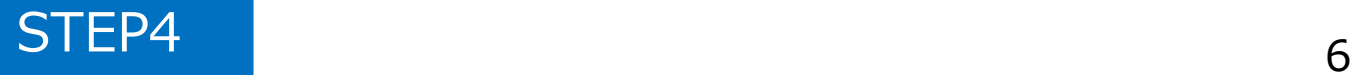

#### STEP 1 登壇会場への入室方法

※事前に運営事務局よりご登壇会場となる**ZoomのURLとパスワード**を メールでお送りいたします。 ※**セッション開始時刻の30分前には必ず入室**をお願いいたします。 ※当日は、接続テストおよび簡単なオリエンテーションを行います。

- 1) Zoomアプリにサインイン 2) メールのURLを開き、下記クリック C Zoom クラウド ミーティング  $\overline{\mathsf{x}}$ zoom URL:Zoom Launcher を開きますか?  $e - h$  manus がこのアプリケーションを聞く許可 サインイン URL:Zoon Launcher ISB C レールを入力 ۱٩, sso でサインイン 起動中 または G パスワードを入力 お忘れですか? Google でサインイン サインイン □ 次でのサインインを維持 ∫ f Facebook でサインイン システムダイアログが表示されたら [Zoomミーティングを聞く] をクリックしてくだ さい。 ラウザが何も表示しない場合、ここをクリックし、ミーディングを起動するかZoomをダウンロードし て実行します。 く戻る 無料でサインアップ 赤葉分んだ? こちらをだい
- 3)「ビデオ付きで参加」をクリック 4)「コンピューターでオーディオに 参加」をクリック

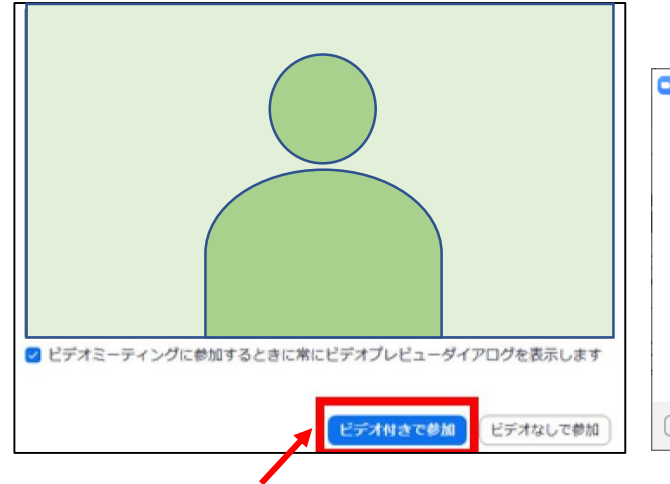

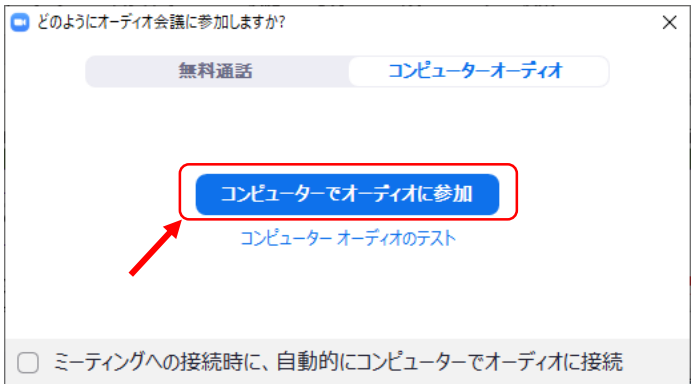

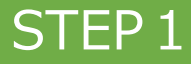

### STEP1 登壇会場への入室方法

5)ホスト(運営事務局)側で、入室が許可されるまで、この画面のままで お待ち願います。

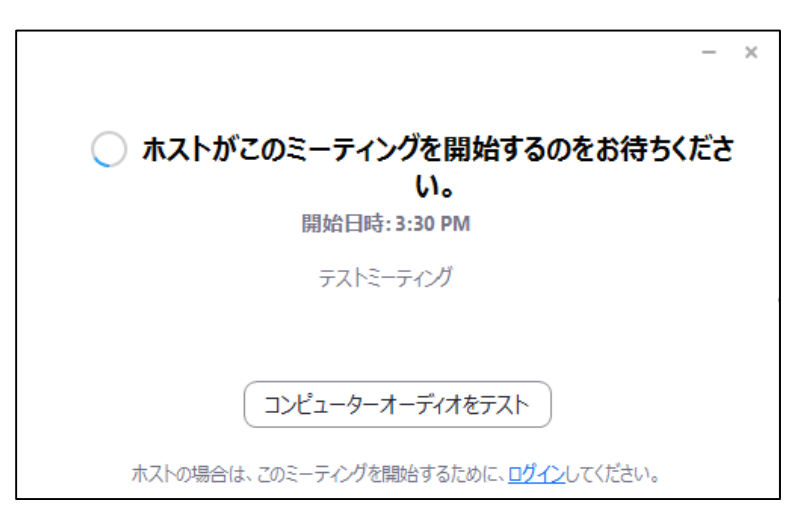

6)ホスト(運営事務局)許可後の入室時画面

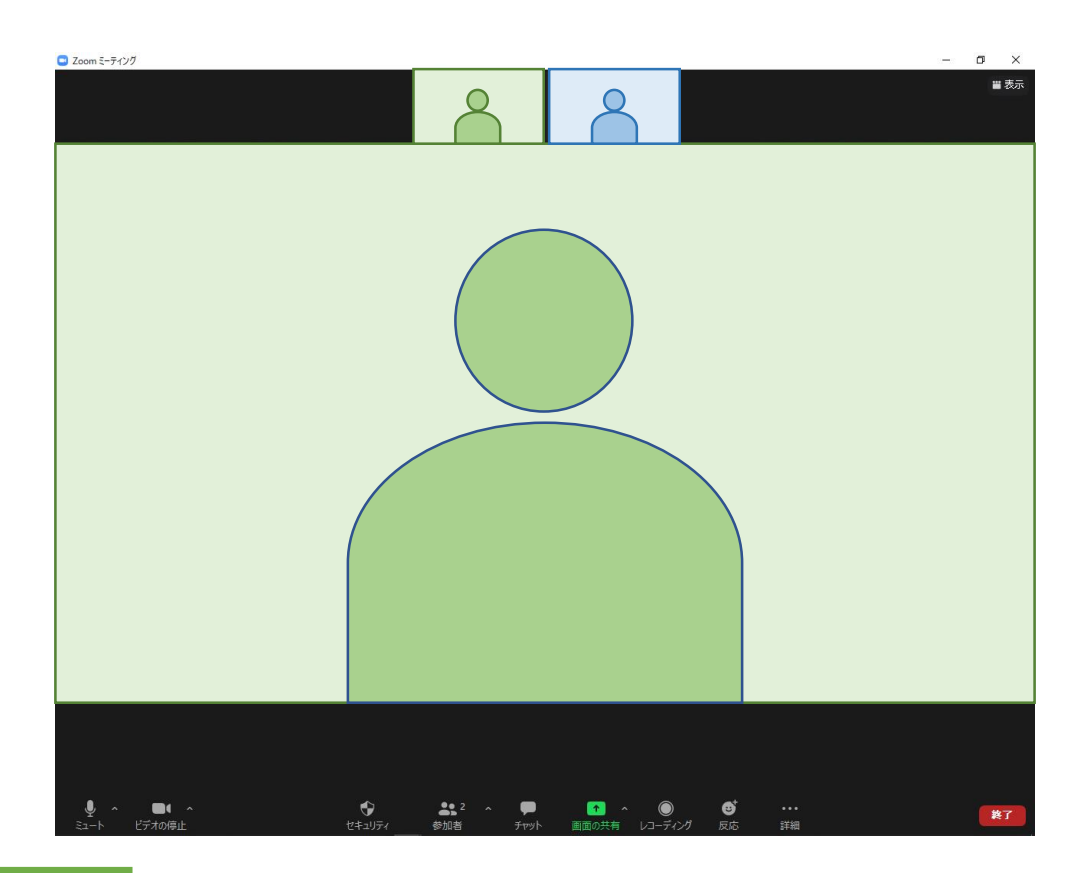

STEP2 入室後の設定確認

1)表示名の変更 (スピーカービューの場合) ご自身のカメラ画像を右クリック □ Zoom ミーティング  $\sigma$ 

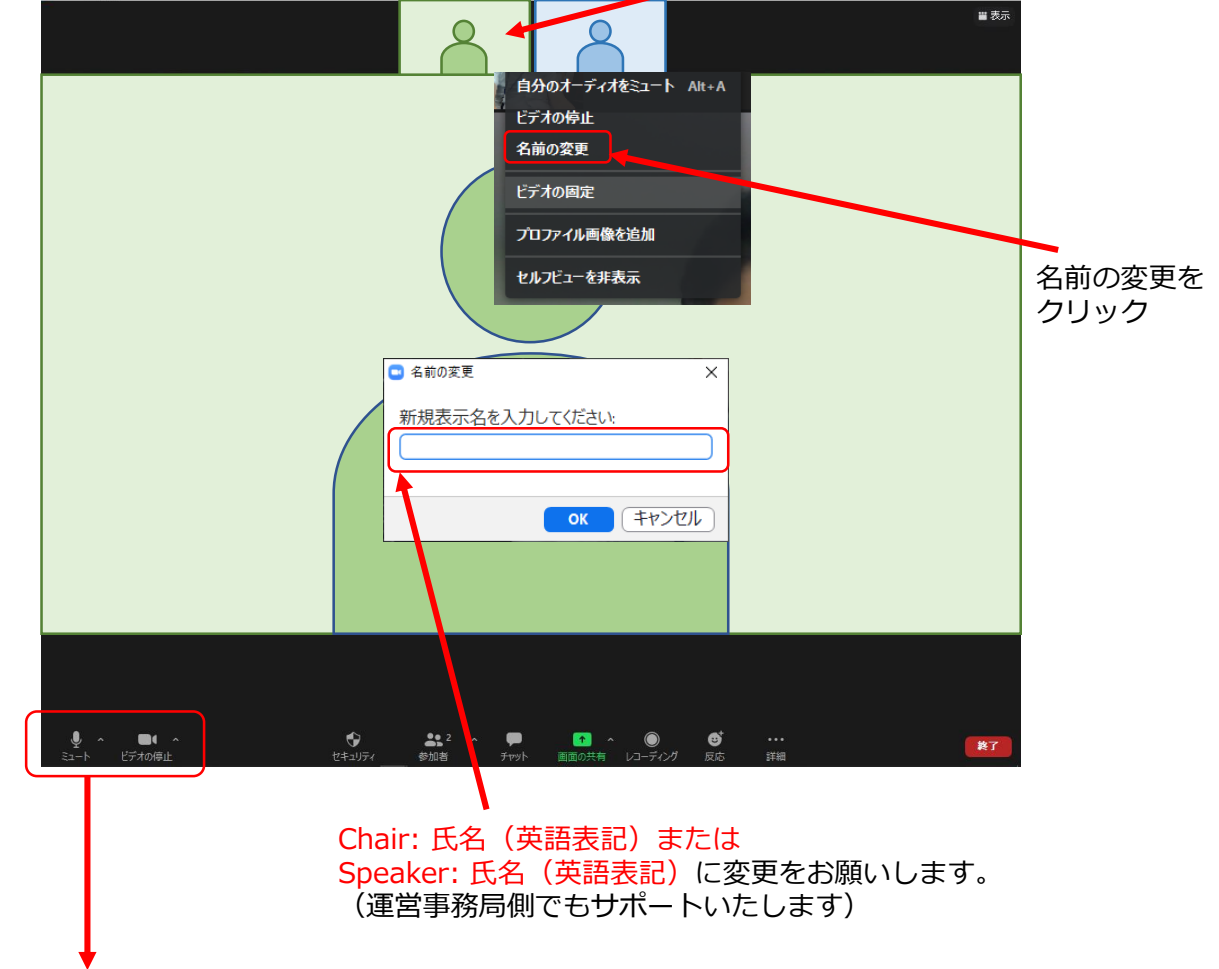

2) ビデオとオーディオの確認

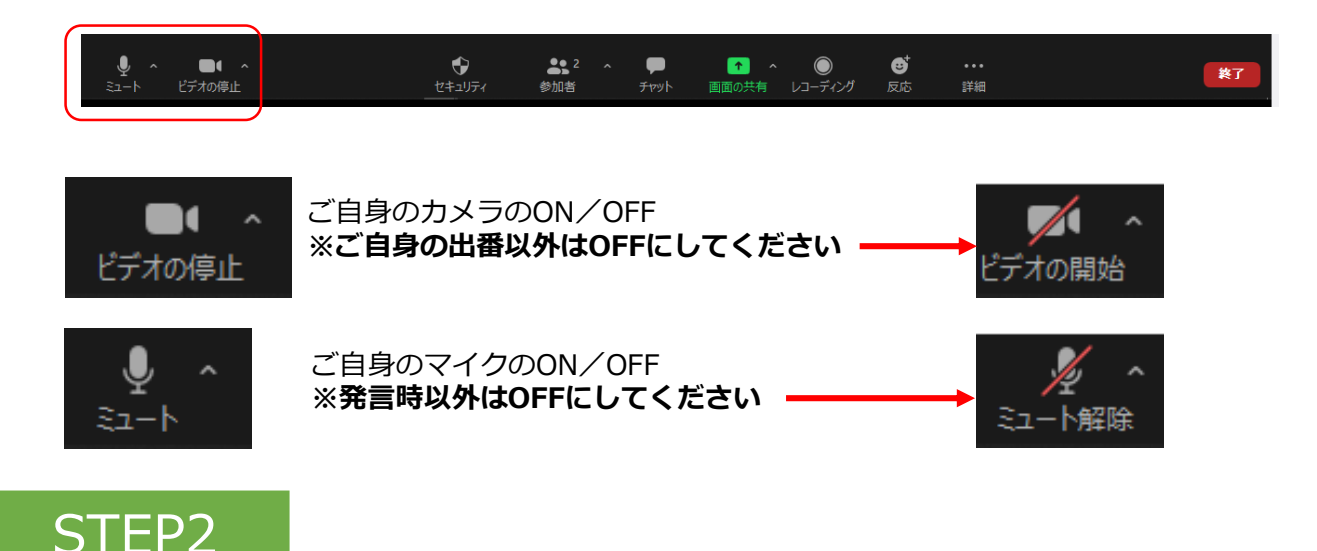

### STEP2 入室後の設定確認

- 3)PCでZoomと発表用のPowerPoint以外のアプリ、ソフトウェアを起動し ていると、PCのスペックにより動作が遅くなることがありますので、 必ず終了しておいてください。
- 4)セッション開始30分前に座長・演者に対して、 ホスト(運営事務局)より、音声と映像のテストを行います。 その際にご不明な点があればお尋ねください。

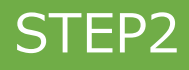

STEP 3 Zoomの操作画面

#### 1)操作画面

※画面右上の「表示」ボタンをクリック

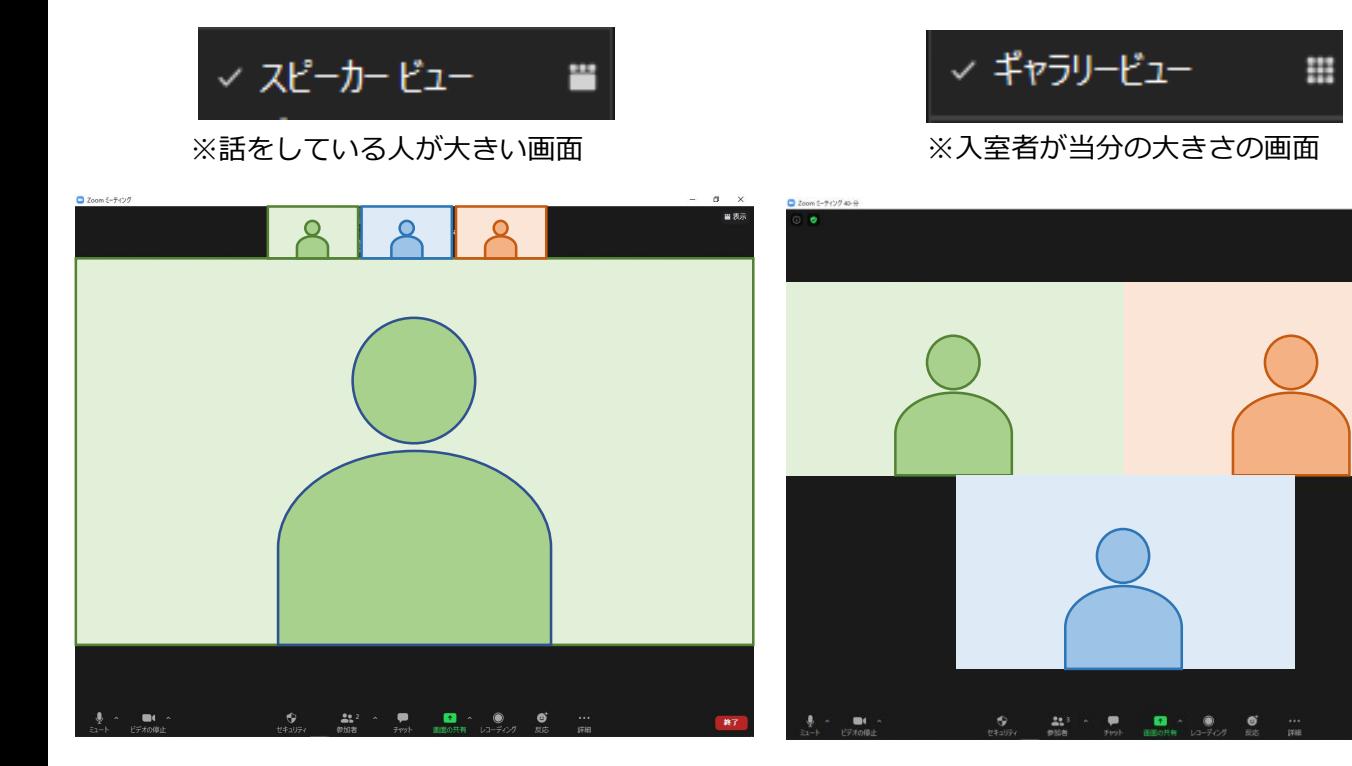

2)下段ボタン紹介

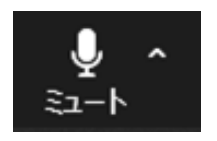

ご自身の音声のON/OFF切替ボタン

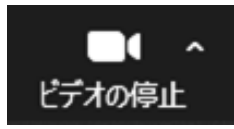

ご自身のビデオのON/OFF 切替ボタン

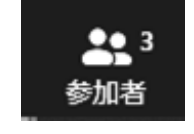

入室人数を表示

チャット

運営事務局よりお知らせがある 時に、赤数字が表示されます。 視聴者からの質問は、座長へチャッ トを通じて連絡いたします。

不 画面の共有

ご自身の発表スライドを参加者 に共有

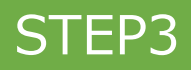

### STEP1 セッション開始前

1)**セッション開始30分前には、Zoomへの入室をお願いいたします。**

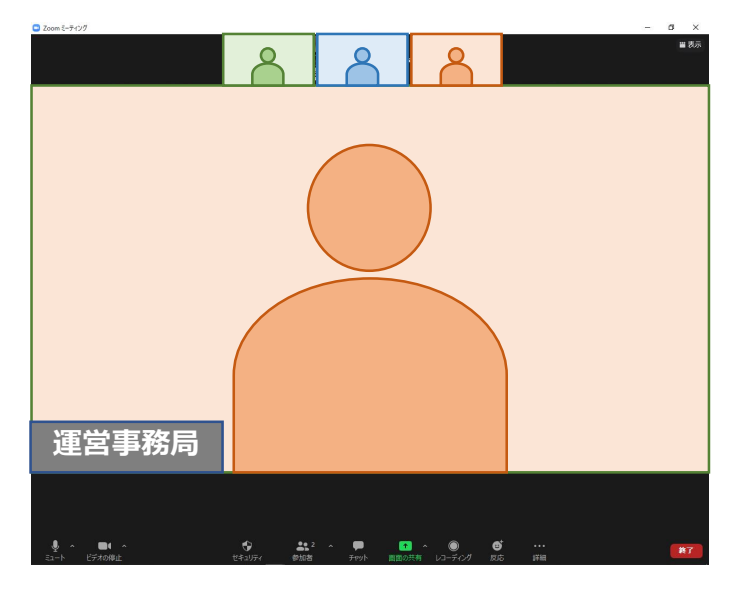

**※ビデオ、マイクをONにして、お待ちください**

- 2)オンライン登壇者予定者が全員入室したら、運営事務局より **ビデオ・マイクが正常に機能しているかお声がけをいたします。**
- 3)セッションの進行方法について、運営事務局より説明をいたします。
- 4)確認後は、セッション開始まで**Zoomに入室したまま**、 ビデオ、マイクはOFFにしておいてください。

※演者は、以下のいずれかになります。セッションにより異なります。

パターン1)全員オンライン演者 パターン2)一部オンライン演者・動画のみ提出の演者

### STEP2 セッション開始

1)セッション開始時間が近づいてまいりましたら、ご覧いただいている Zoomの画面に会場スクリーンと同じ映像が映ります。

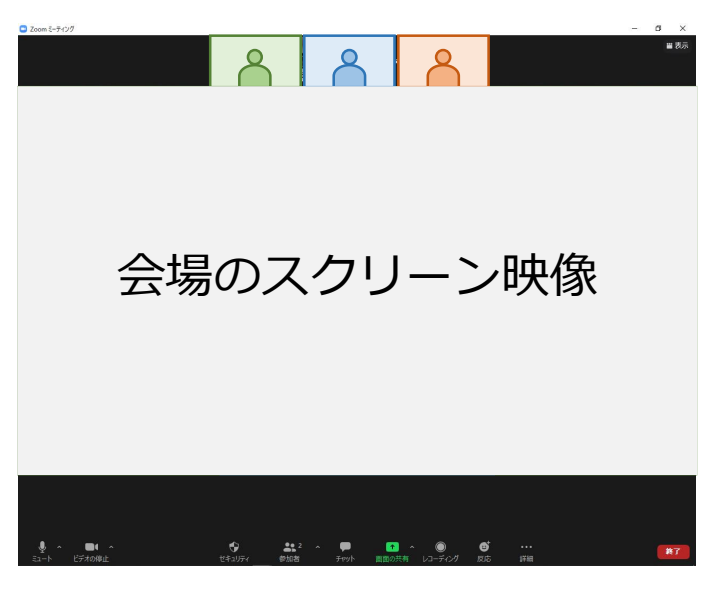

**※ビデオをONにして、お待ちください**

2)開始時間になりましたら、会場担当者より セッション開始のお声がけをいたします。 **マイクをONにして、セッションを開始し、演者の先生のご紹介を お願いします。**

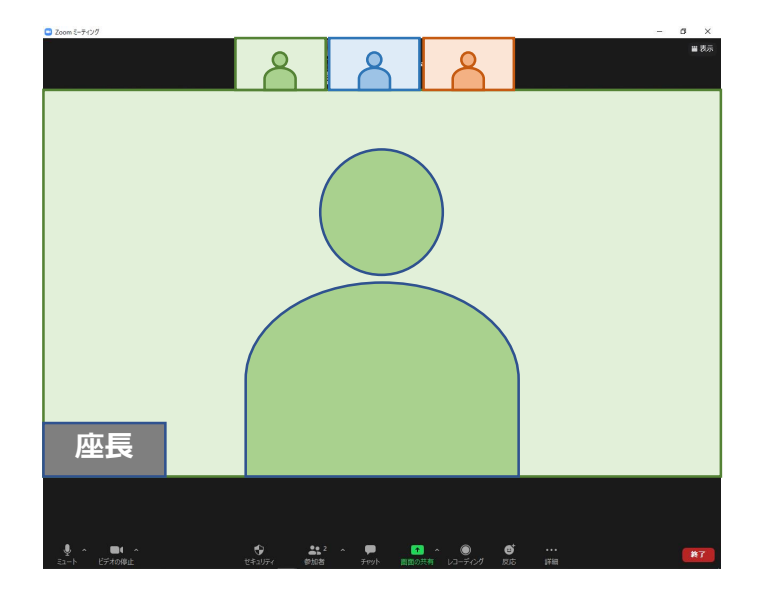

### STEP2 セッション開始

3)**「それでは〇〇先生、講演をお願いします」**など、演者を紹介後に、 講演開始を促してください。 講演は、原則 事前に講演動画をご提出いただいておりますので 最初は運営事務局より動画を再生させていただき、 その後 個別の質疑応答となります。

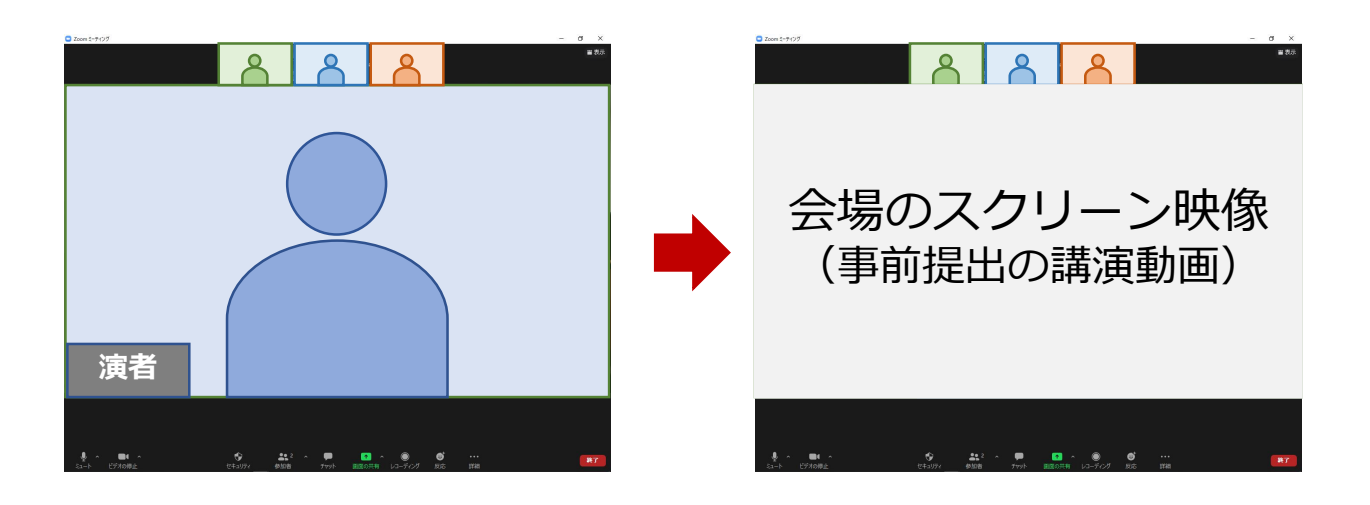

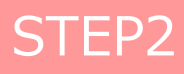

#### STEP3 | 総合討論 (質疑応答) ~セッションの終了

1)全講演終了後、演者全員の顔が表示されます。 (質疑応答の場合は、各演者の発表が終了後、発表者の顔が表示されます。)

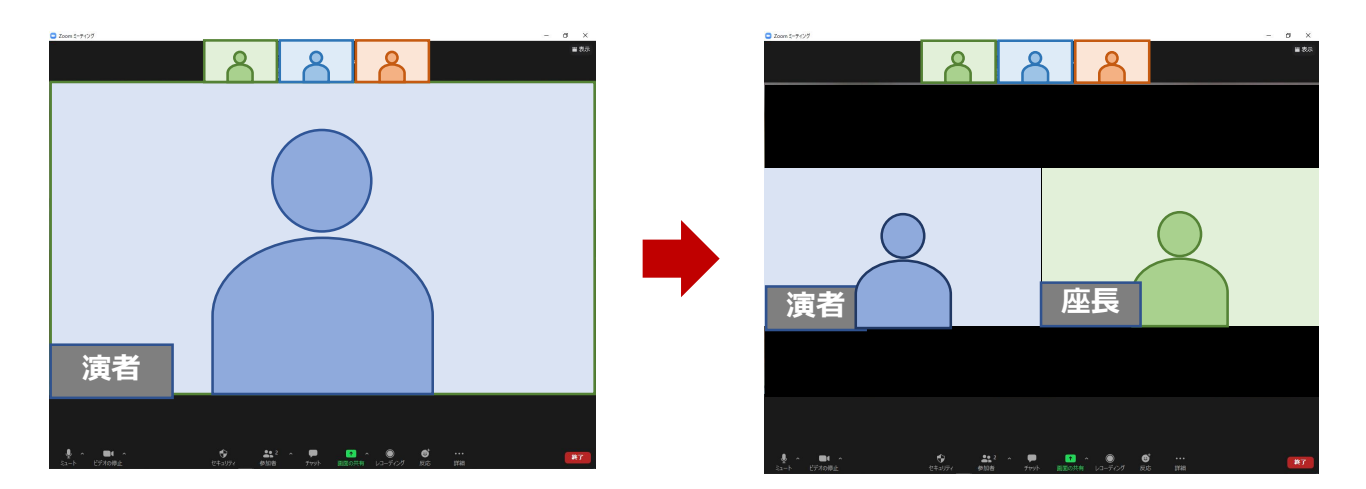

2) 総合討論(質疑応答)の中で視聴者からの質問があれば、 読み上げで演者へ質問をお願いします。 **「WEB視聴者からの質問です。\*\*\*\*(質問内容)\*\*\*\*」**

WEBサイトに届いた視聴者からの質問は **座長宛て**に随時 Zoomのチャットにて お送ります 常時チャット画面を表示させてください。

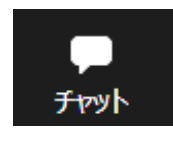

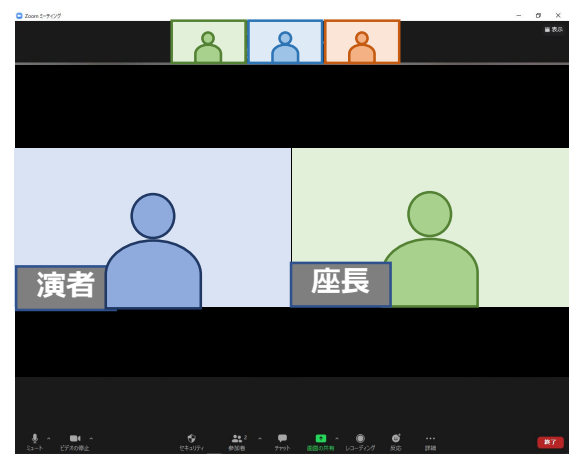

※Zoomと配信画面は、可能であれば別デバイス(PCとタブレットなど) でご確認ください。同一機器でご覧になる場合、 配信画面の音声はオフにしてください。

3)チャットの質問がなくなる、または時間になりましたら 次演者の発表に移行してください。

### STEP1 セッション開始前

1)**セッション開始30分前には、Zoomへの入室をお願いいたします。**

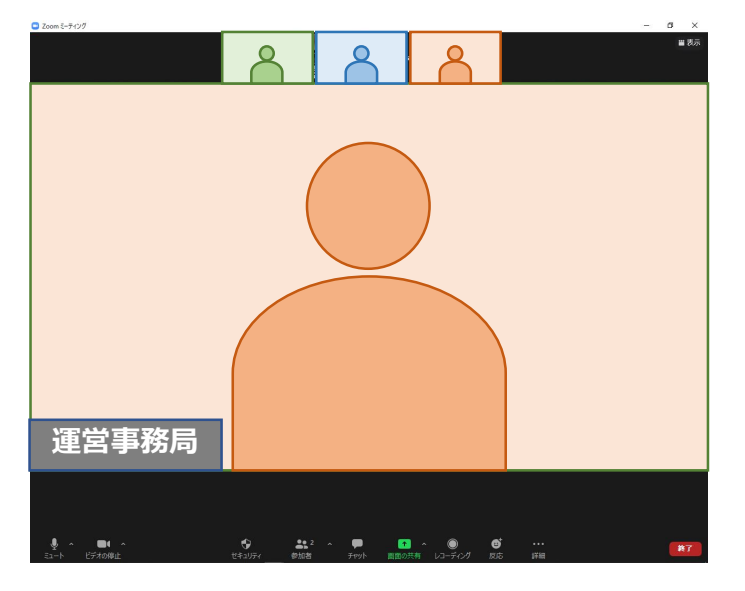

**※ビデオ・マイクをONにして、お待ちください**

- 2)オンライン登壇者予定者が全員入室したら、運営事務局より **カメラ・マイクが正常に機能しているかお声がけをいたします。**
- 3)セッションの進行方法について、運営事務局より説明をいたします。
- 4)確認後は、セッション開始まで**Zoomに入室したまま**、 カメラ・マイクはOFFにしておいてください。

※**座長よりご紹介後、まずは事前にご提出いただいた講演動画を 運営事務局より再生させていただいきます。 画面共有にてご発表いただく場合は、 発表データ(PPT)のファイルを立ち上げてお待ちください。**

### STEP2 セッション開始

1)セッション開始時間が近づいてまいりましたら、ご覧いただいているZoom の画面に会場スクリーンと同じ映像が映ります。

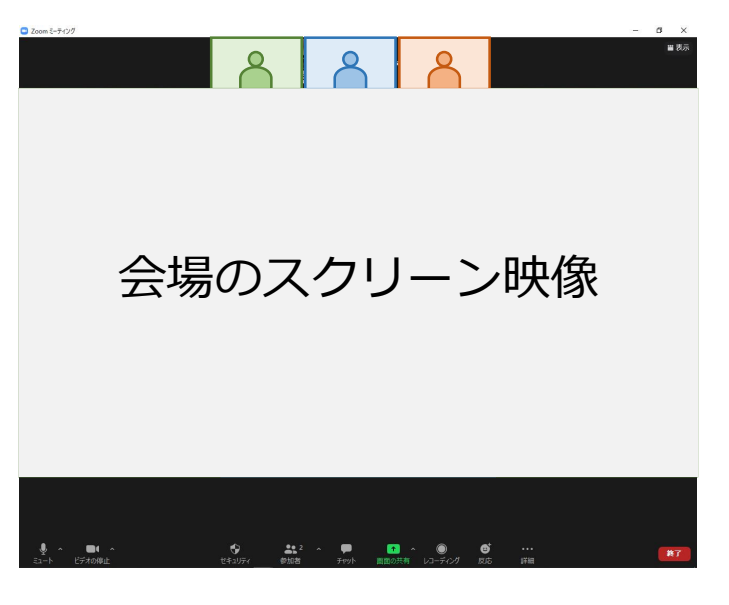

**※ビデオをONにして、お待ちください**

2) 座長がセッションを開始させます。 **複数演者のセッションは、ご自身の発表順番がくるまで、 ビデオとマイクはOFFにしておいてください。**

**ご自身の発表順番がきましたら、まずは事前にご提出いただいた講演動画を 運営事務局より再生させていただいきます。 総合討論または、質疑応答の際は、ビデオとマイクはONにしてください。**

### STEP 3 発表の開始 ※画面共有の場合

1)ビデオとマイクをONにしてください。 座長より**「それでは〇〇先生、講演をお願いします」**など、 演者の紹介後に講演を開始してください。

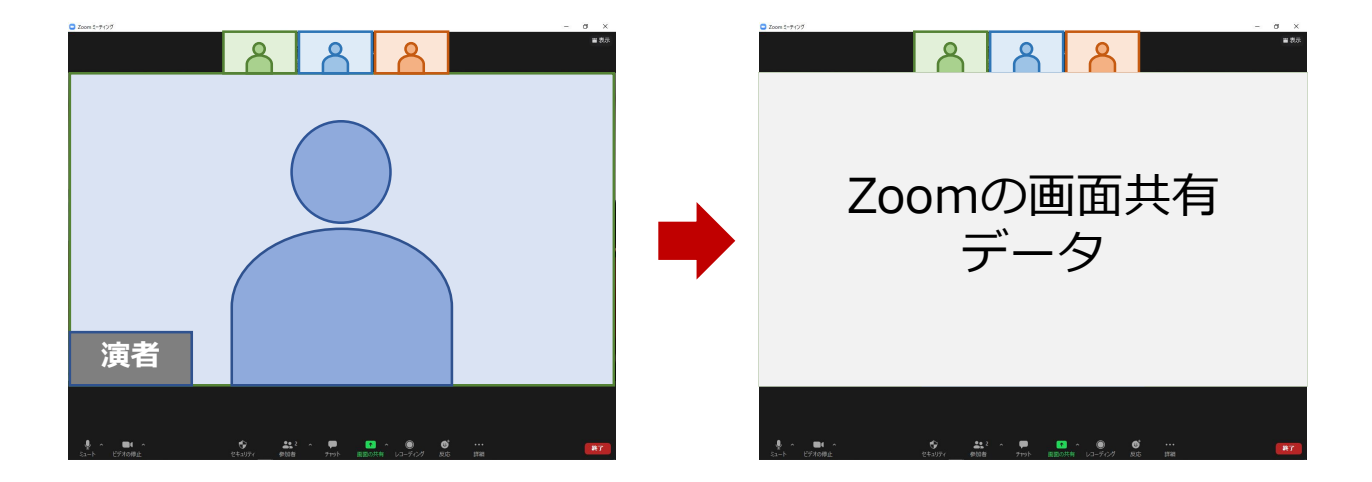

2) Zoomでの画面共有

発表で使用するパワーポイントファイルを開いてください。 Zoomの**「画面を共有」**ボタンを押下ください。

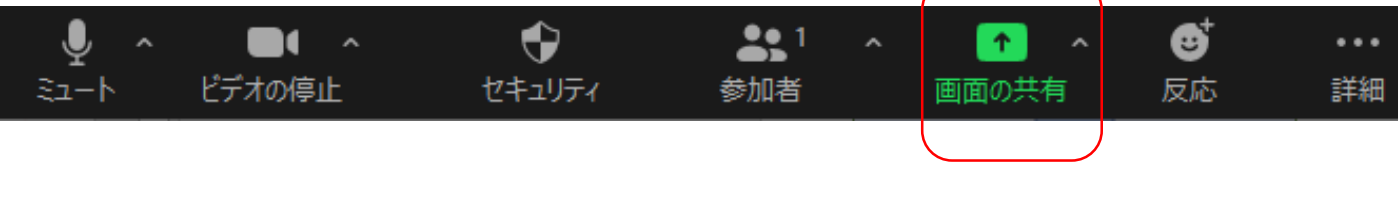

次ページのように、発表データ(PPTファイル)を選択してください。

 $\overline{\phantom{a}}$ 

### STEP 3 発表の開始 ※画面共有の場合

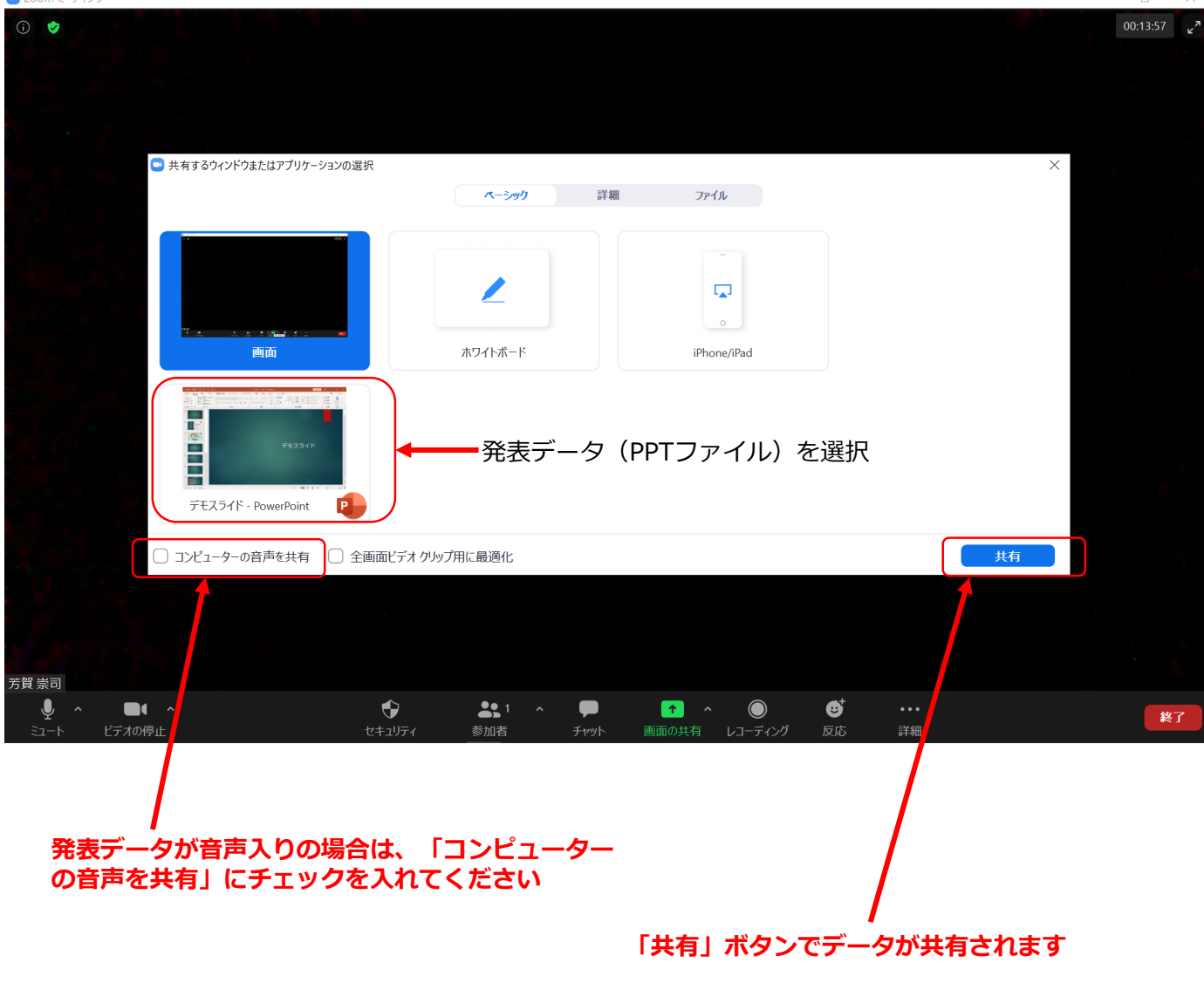

#### ご発表データに関する注意事項

特に動画・アニメーションなどの使用がある場合は、ネットワークに高負荷がかかり、 視聴環境に影響が出ます。具体的には、映像がカクつく、映像がぼやける、 音質が悪くなる、音声が途切れるなどです。 事前にご案内しておりますように、基本的にはパワーポイントに音声を吹き込み、 MP4ファイルに変換した動画を事前に運営事務局にご提出ください。 (画面共有での発表は避けてください) 発表時間に会場側より動画を再生させていただきます。

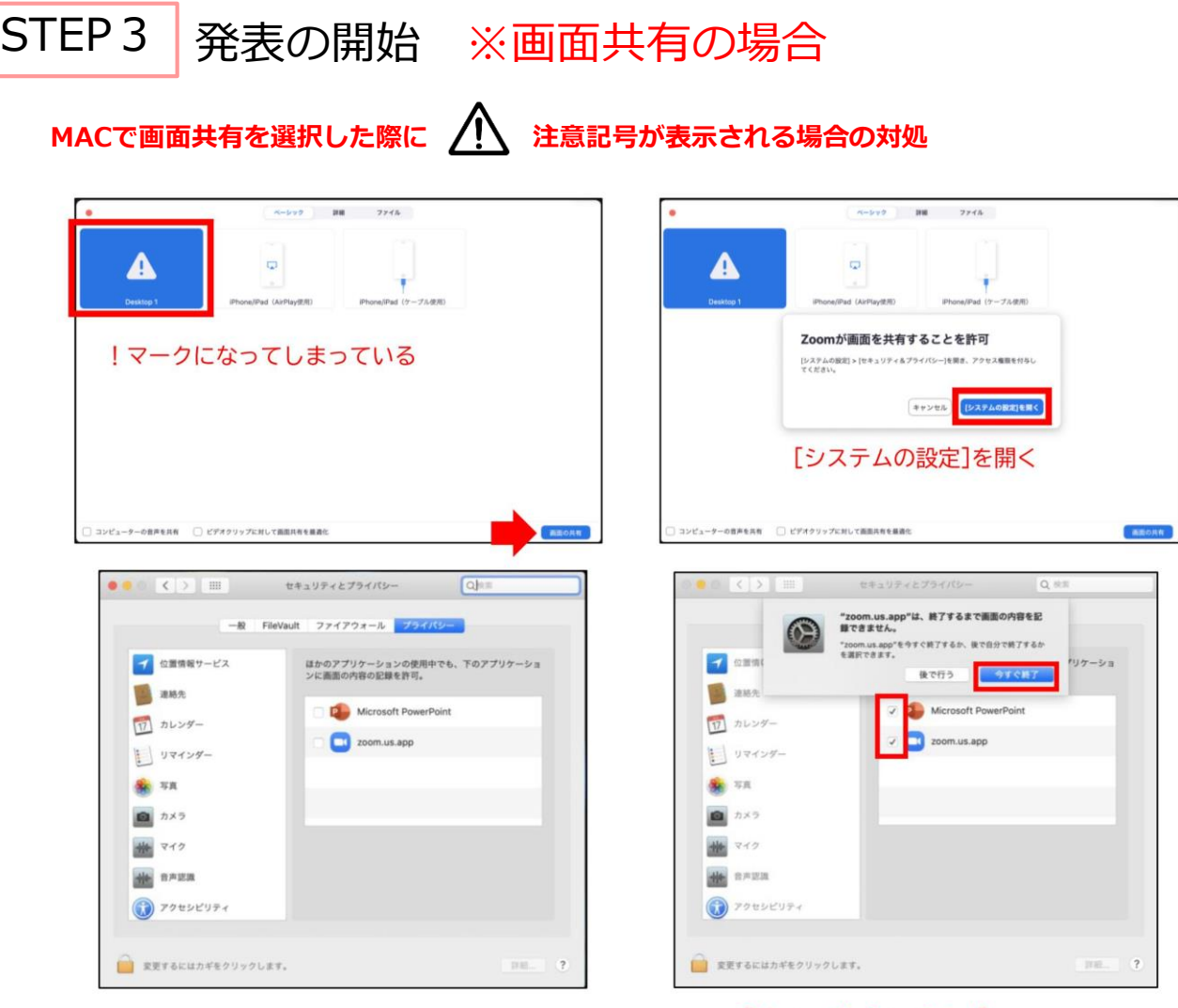

[Microsoft PowerPoint] [zoom.us.app]にチェックを入れる

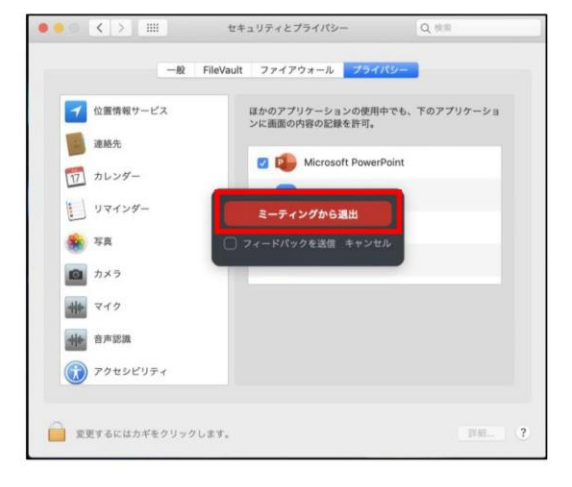

**パワーポイントを終了させ、「ミーティングから退出」を選択し、再度入室してください。**

#### STEP4 | 発表の終了~総合討論(質疑応答)

1)発表データ再生終了後に、演者の顔を画面に表示させます。

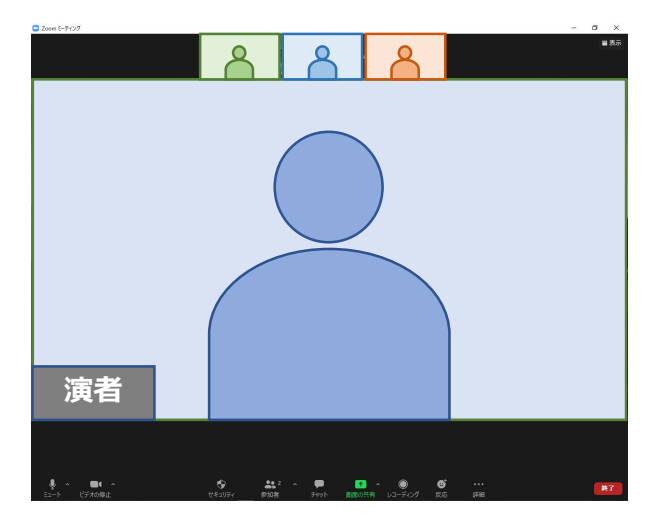

2)会場からの質問があるか、または座長よりWEB配信視聴者からの質問を 読み上げていただきますので、適宜 応答してください。 (マイクONも確認お願いします)

#### ※画面共有で発表された場合

1) ご講演終了後、画面上部(もしくは下部)にカーソルを合わせて、 Zoomのツールバーを表示させる

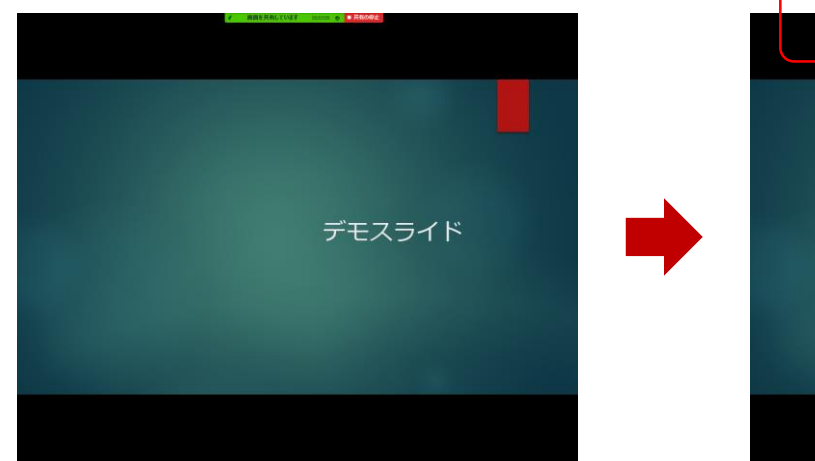

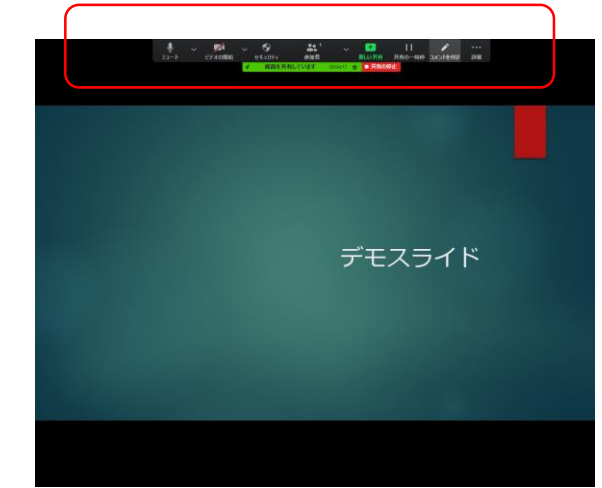

2)「共有の停止」をクリックしてください。

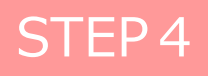